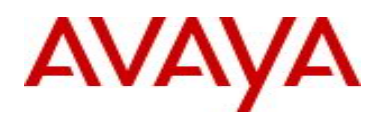

# **Release Notes for VEGA 3.0 - Open Networking Adapter 1101GT, HyperSec Gateway and Bristol Release 3.0.0.0**֦

# **1. Release Summary**

Release Date: April 2017 Purpose: GA Software release of VEGA, being part of the Surge2.0 release for customers.

## **2. Important Notes before Upgrading to This Release**

This section provides important information for this release.

#### **File names**

This section describes the ONA software files.

## **Software files**

The following table provides the details of the ONA software files.

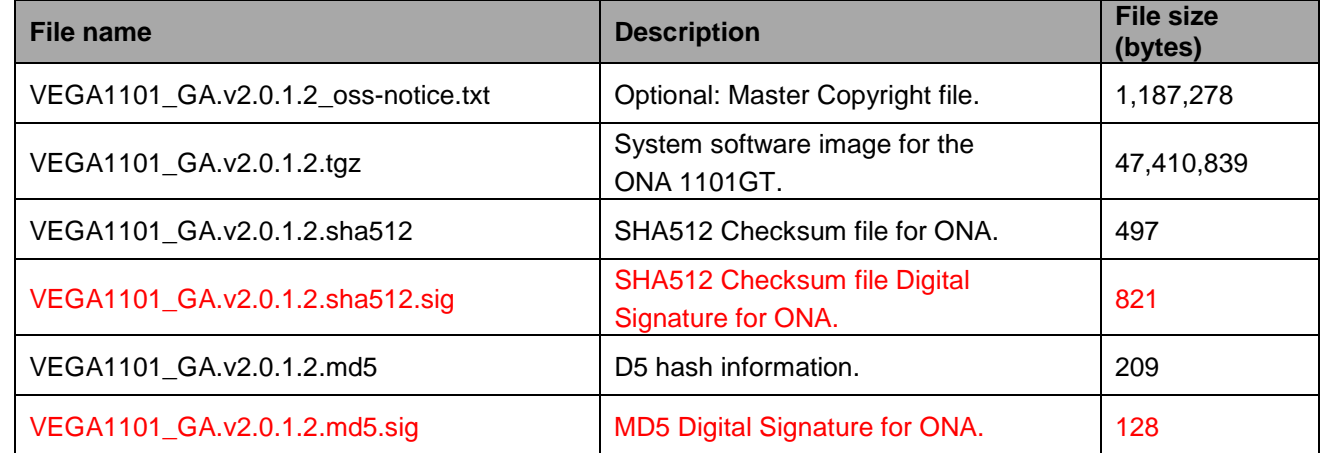

# **Supported operational modes**

The ONA has two operational modes:

- SDN Controller Mode (Mode 0, the default mode)
	- Fabric Extend Mode (Mode 1)

During reboot, the ONA retains the configured mode.

For information about switching the configured mode, see *Avaya Open Networking Adapter 1101GT Installation Job Aid* (NN48800-300).

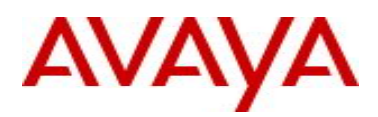

**Note**: To restore the factory default mode and parameters, depress the reset button for at least 5 seconds.

#### **Operational considerations**

The ONA 1101GT packet forwarding performance can vary based on several factors, including which mode the ONA is running and which features are enabled.

In SDN Controller Mode (Mode 0) the ONA has a 100 MB rate limiter enabled on the device port ingress. The rate limiter cannot be disabled in this release.

In Fabric Extend Mode (Mode 1) the operational considerations are available in VSP 4000 documentation, see the sections on Fabric Extend considerations and ONA considerations in *Configuring Avaya Fabric Connect on VSP Operating System Software* (NN47227-510).

## **Technical specifications**

The following tables provide the technical specifications for the ONA 1101GT.

#### *Table 1 Physical specifications*

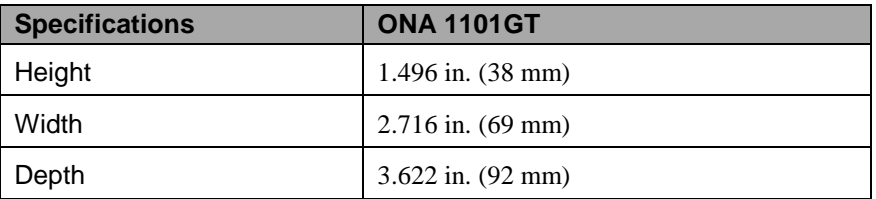

#### *Table 2 Electrical specifications*

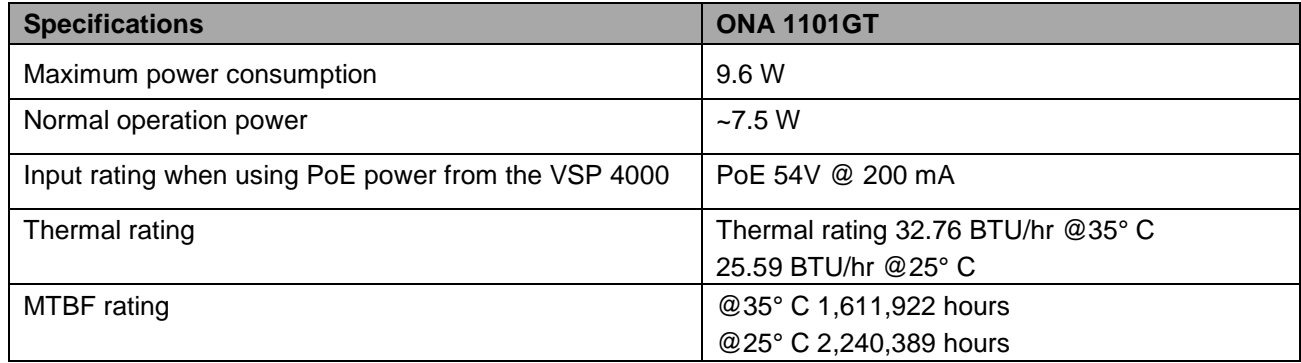

The following table lists the specifications for the 10 W 100-240 AC power adapter. This adapter is sold separately and comes with four snap-in plug adapters: Type A (U.S. and Japan), Type B (EU), Type G (UK), and Type I (AUS and China). The part number is EC1105E11-E6.

#### *Table 3 Optional: AC power adapter specifications*

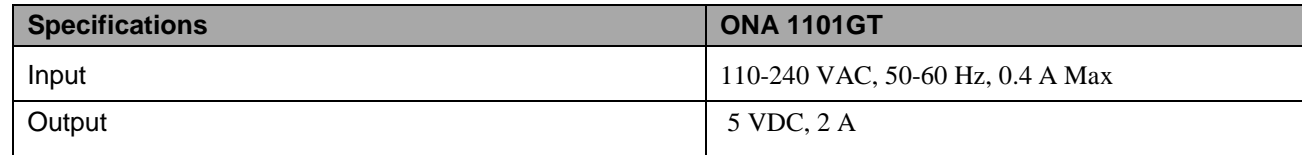

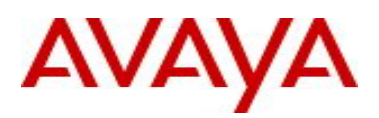

#### *Table 4 Environmental specifications*

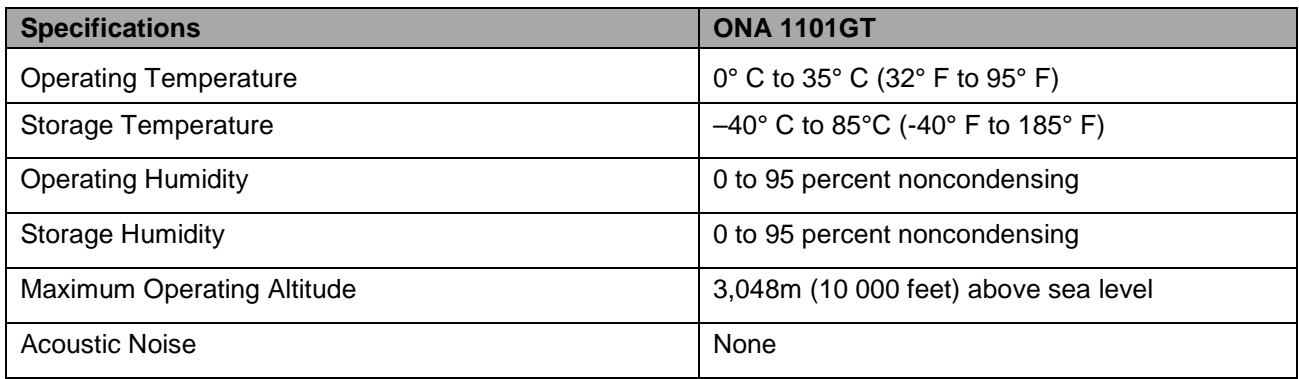

#### **3. Platforms Supported**

Open Networking Adapter 1101GT

#### **4. Notes for Upgrade**

#### **ONA software upgrade methods**

See the following methods to upgrade software on an ONA. Choose the method best suited for your deployment state and ONA operating mode:

- [Upgrading a deployed ONA in Mode 0:](#page-2-0) This method uses the SDN Controller connected to an ONA to perform the upgrade (Mode 0 only). **Note**: You can use this upgrade method to avoid physically disconnecting the ONA from the SDN Fx Healthcare Fabric Attach network when an ONA is deployed in Mode 0.
- [Upgrading a deployed ONA in Mode 1:](#page-3-0) This method uses the VSP 4000 switch connected to an ONA to perform the upgrade (Mode 1 only).

**Note**: You can use this upgrade method to avoid physically disconnecting the ONA from the VSP 4000 Fabric Extend network when an ONA is deployed in Mode 1.

• [Upgrading a standalone ONA using the Manual Configuration menu:](#page-6-0) This method uses a PC and a web browser to access the ONA Manual Configuration menu to perform the upgrade (any mode). **Note**: You can use this upgrade method before an ONA deployment, such as when you first receive your ONA.

#### <span id="page-2-0"></span>**Upgrading a deployed ONA in Mode 0**

If the ONA is deployed in an Avaya SDN Fx Healthcare solution, Avaya recommends using the SDN Controller to upgrade the ONA. See *Maintaining Avaya SDN Fx Healthcare* (NN48200-500).

You can use the SDN Controller to perform a software upgrade on an ONA device deployed in Fabric Attach Mode 0.

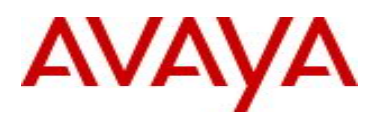

## <span id="page-3-0"></span>**Upgrading a deployed ONA in Mode 1**

Use this procedure to upgrade the software on an ONA that has already been deployed.

Perform the steps in this procedure on the VSP 4000 connected to the ONA that you want to upgrade.

**Important**: The following upgrade procedure is applicable for Fabric Extend Mode 1 only.

## **Procedure**

**1.** Enter Global Configuration mode: enable

configure terminal

- 2. Configure the boot flag to enable the SSH daemon: boot config flags sshd
- 3. Enable SSH globally on the switch: ssh
- 4. Verify that SSH is globally enabled: show ssh global

**Important:** You must enable both the SSH boot flag daemon and SSH globally.

5. Verify that the SSH daemon and server are enabled:

- show logging file
- 6. Go to the Avaya Support website, [http://support.avaya.com](http://support.avaya.com/) and download the ONA software image that you want to use.
- 7. Verify that the ONA has an IP address, and is up and running. This includes the Network and Device ports:

show khi fe-ona detail

**Note**:

Before the ONA can get an IP tunnel source address from the VSP 4000, the following steps must be taken:

- a. Connect the Device and Network ports on the ONA to the VSP 4000.
- b. Make sure that the ONA is connected to a DHCP server. If a DHCP server is unavailable, statically configure an IP tunnel source address on the ONA.
- c. Create a Management VLAN on the ONA that includes the Network port.
- d. Designate the Device port for the IP tunnel source address in the configuration file. The syntax for the IP tunnel source address is:

# **ip-tunnel-source-address <A.B.C.D> port <slot/port> [mtu <750–1950>] [vrf WORD<1–16>].**

8. Upgrade the ONA:

fe-ona image-upgrade <ONAReleaseFile> [Username] [Password]

**Note:** The username and password are required. This is only optional if you did not change the defaults from rwa/rwa.

9. Check the status of the upgrade:

show khi fe-ona status

**Note:** When the upgrade finishes, the ONA automatically reboots.

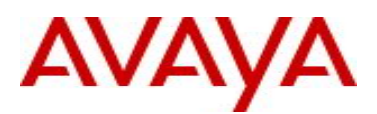

#### **Example**

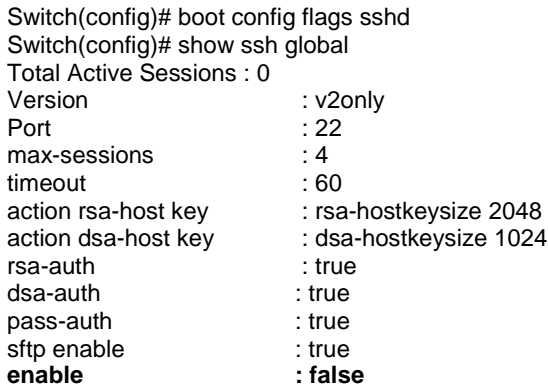

Switch(config)# ssh

**CP1 [10/27/15 13:40:05.882:UTC] 0x000d861c 00000000 GlobalRouter SSH INFO SSH Server Enabled**

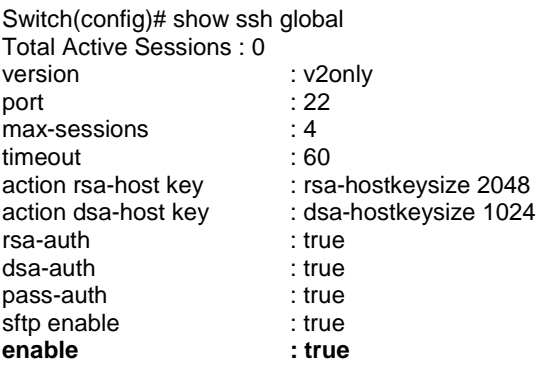

Switch(config)# show logging file

**CP1 [10/27/15 13:40:05.882:UTC] 0x000d861c 00000000 GlobalRouter SSH INFO SSH Server Enabled CP1 [10/27/15 13:40:05.882:UTC] 0x0000461f 00000000 GlobalRouter SNMP INFO SSH server enabled**

Switch(config)# show khi fe-ona detail

=========================================================

ONA RUNTIME INFORMATION =========================================================

ONA Port Number : 1/8 ONA Management Address : 11.1.1.100 Tunnel Source IP Address : 40.1.1.4 ONA LLDP Port Status : Enabled ONA Device Port Status : UP ONA Device Status : UP MTU : 1950 ONA Network Port Number : 1/6 ONA Mac(ARP) Address : 10:cd:ae:69:c6:d0 ONA Source VlanId : 11 ONA Source Vlan IP : 11.1.1.1 ONA Gateway IP: 11.1.1.1 ONA Management IP Mask : 255.255.255.0 ONA Bootmode : 1

#### **Example continued**

j

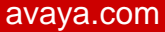

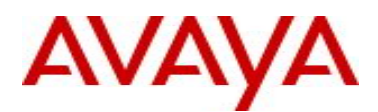

Switch(config)# fe-ona image-upgrade VEGA1101\_GA.2.0.0.0.tgz CP1 [10/26/15 10:51:07.294:UTC] 0x00378603 00000000 GlobalRouter ONA INFO Periodic ONA Image upgrade status :DOWNLOAD\_IN\_PROGRESS

Switch(config)# show khi fe-ona status

======================================================== ONA STATUS

======================================================== ONA Device Status : UP Running Release Name : VEGA1101\_beta.2.0.0.0int018 **Image Upgrade Status : DOWNLOAD\_IN\_PROGRESS** Image File Is Being Used For Upgrade: VEGA1101\_GA.2.0.0.0.tgz

-------------------------------------------------------

Switch(config)# show khi fe-ona status

========================================================

ONA STATUS

======================================================== ONA Device Status : UP Running Release Name : VEGA1101\_GA.2.0.0.0 **Last Image Upgrade Status : UPGRADE\_SUCCESS** Last Image File Used For Upgrade: VEGA1101\_GA.2.0.0.0.tgz

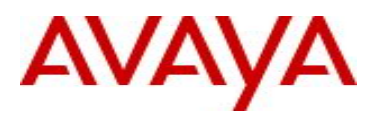

#### <span id="page-6-0"></span>**Upgrading a standalone ONA using the Manual Configuration menu**

Use this procedure to upgrade the ONA when you first receive it. This method uses a PC to access the ONA Manual Configuration menu.

#### **Procedure**

- 1. From the PC that you are going to use for this upgrade procedure, go to the Avaya Support website, http://support.avaya.com, and download the ONA software image that you want to use.
- 2. Connect a PC to the RJ-45 port on the Device side of the ONA.ssh **Note**: Make sure the PC's network port is enabled with DHCP client.
- 3. Insert a paper clip into the reset switch. Press and hold the reset button before applying power to the ONA.
- 4. Connect the cable from the network switch to the Network side of the ONA for PoE power. If PoE power is unavailable, connect an external power adapter.
- 5. Continue pressing and holding the reset button until the Status LED cycles through a steady red/green/blue. Then release the reset button and the Status LED flashes a steady amber, which indicates that the Manual Configuration menu is running. **Note**: After this step, wait for a few seconds so that the PC gets an IP address for the ONA over DHCP.
- 6. On the PC, use a browser to connect to the ONA configuration menu with the address [http://192.168.100.1.](http://192.168.100.1/)

**Note**: You cannot go directly to this webpage. You must complete steps 1–5 first.

- 7. Click **Upgrade Software**.
- 8. Select the software upgrade package that you want to upload.
- 9. Click **Send** to upload the image to the ONA. This may take up to five minutes. **Note**: Do not refresh or close the webpage during the upgrade.
- 10. Click **Return to Configuration page**.
- 11. Click **Reboot into Operational Mode**.
- 12. Disconnect the PC.

#### **6. Version of Previous Release**

Software Version 1.0.0.0, 1.0.1.0, 2.0.0.0, 2.0.1.1

#### **7. Compatibility**

**8. Changes in 2.0.1.2**

**New Features in This Release**

**Old Features Removed From This Release**

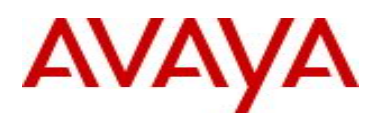

## **Problems Resolved in This Release**

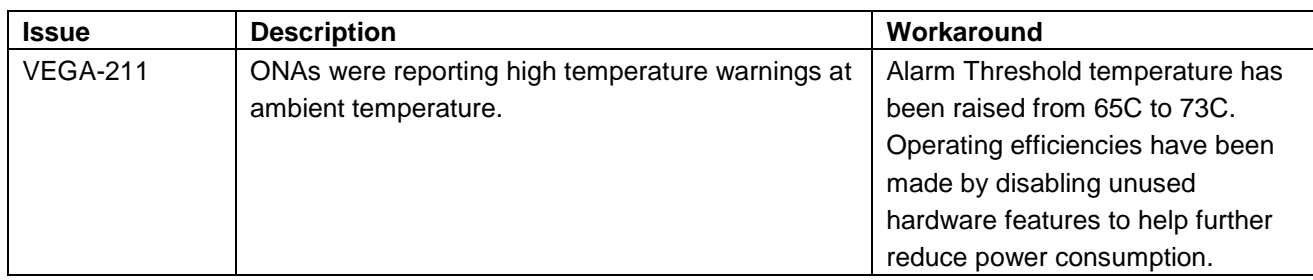

## **9. Outstanding Issues**

Please see "Release Notes and Product Information Guide for Open Networking Adapter 1101GT" for software release 2.0.0.0 (NN48800-400, 02.01) available at<http://www.avaya.com/support> for details regarding Known Issues.

In addition, the following issues have been identified:

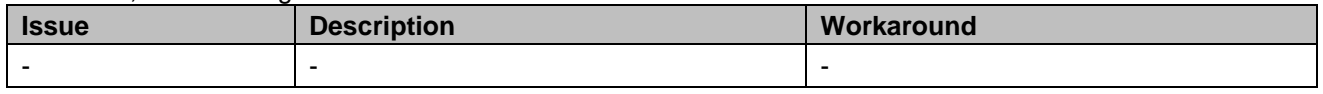

# **10. Known Limitations**

Please see "Release Notes and Product Information Guide for Open Networking Adapter 1101GT" for software release 2.0.0.0 (NN48800-400, 02.01) available at<http://www.avaya.com/support> for details regarding Known Limitations.

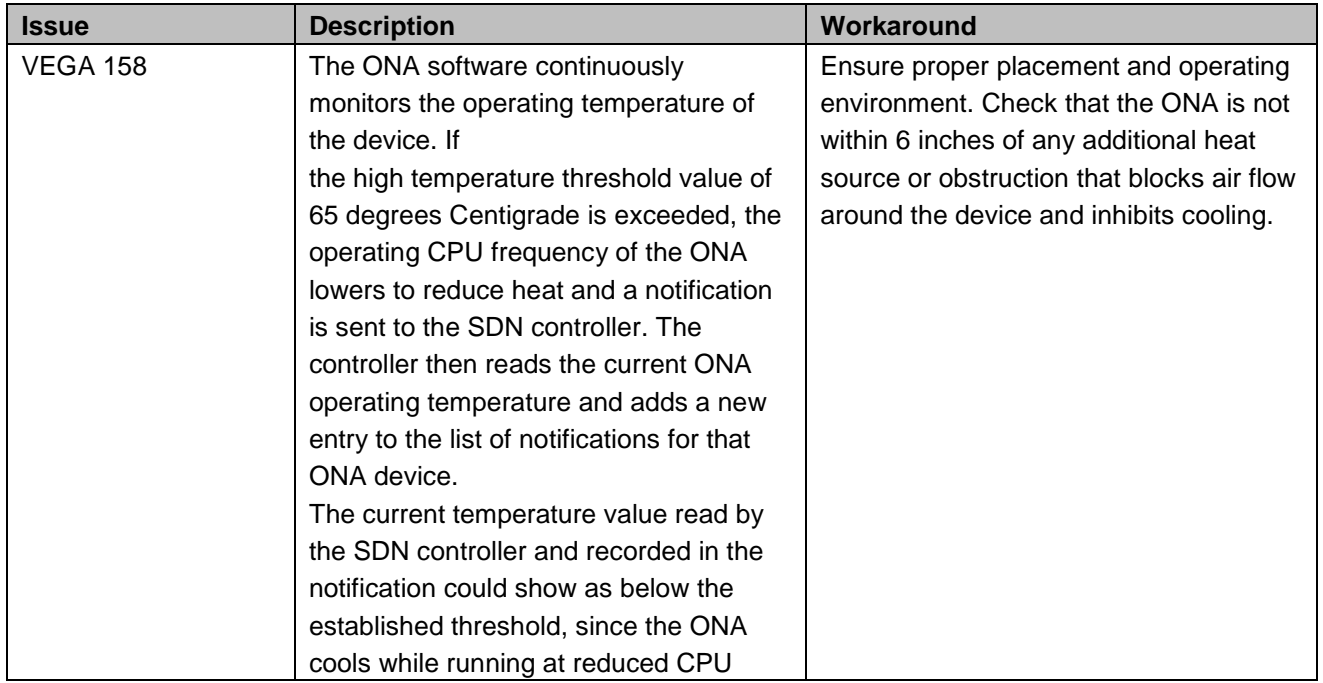

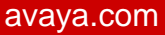

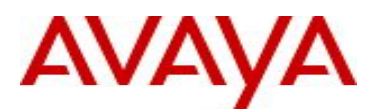

frequency.

#### **11. Documentation Corrections**

For other known issues, please refer to the product release notes and technical documentation available from the Avaya Technical Support web site at: <http://www.avaya.com/support>.

Copyright © 2017 Avaya Inc - All Rights Reserved.

The information in this document is subject to change without notice. The statements, configurations, technical data, and recommendations in this document are believed to be accurate and reliable, but are presented without express or implied warranty. Users must take full responsibility for their applications of any products specified in this document. The information in this document is proprietary to Avaya.

To access more technical documentation, search our knowledge base, or open a service request online, please visit Avaya Technical Support on the web at: <http://www.avaya.com/support>